## **Inserting TeamCity macros**

TeamCity Add-on for Confluence allows you to insert the 4 macros, as follows:

- **[TeamCity Activity](https://docs.stiltsoft.com/display/CTC/Inserting+TeamCity+Activity+macro)** shows the recent TeamCity activity;
- **[TeamCity Agents](https://docs.stiltsoft.com/display/CTC/Inserting+TeamCity+Agents+macro)** shows the available TeamCity agents;
- **[TeamCity Build Configuration](https://docs.stiltsoft.com/display/CTC/Inserting+TeamCity+Build+Configuration+macro)** shows the build configuration that is being currently used in TeamCity;
- **[TeamCity Project](https://docs.stiltsoft.com/display/CTC/Inserting+TeamCity+Project+macro)** shows the recent activity for TeamCity project.

### **Including Macros with the Macro Browser**

### **To add a macro to a page:**

- 1. Open the appropriate page or create a new page.
- 2. In the Confluence editor, choose **Insert** > **Other Macros**.
- 3. In the **Select Macro** form, enter 'TeamCity' to narrow the list of macros.

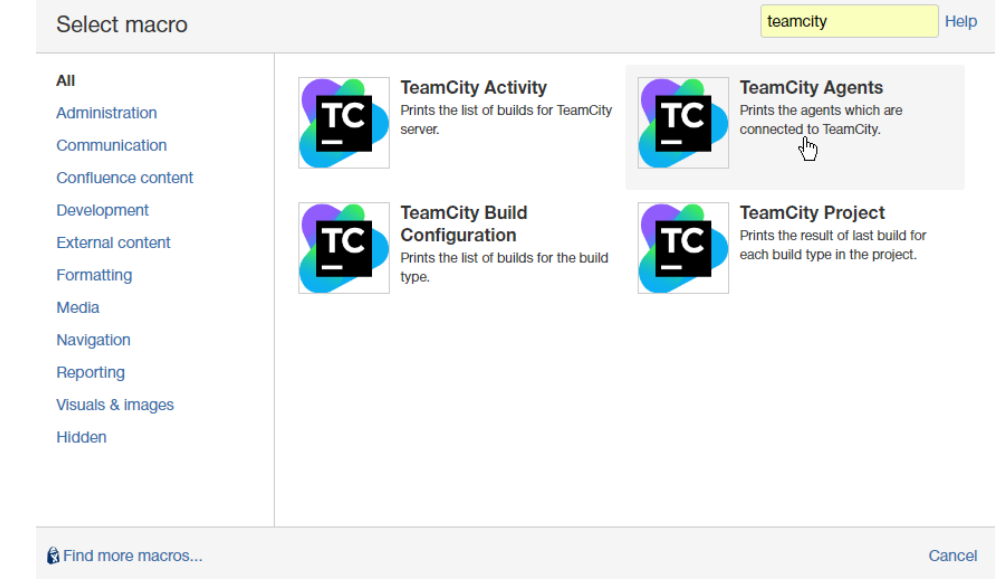

4. Select the appropriate macro.

#### **Speeding up macro entry with autocompletion:**

- 1. Type **{** and the beginning of the macro name.
- 2. Start typing 'teamcity' to see the list of suggested macros.
- 3. Select the appropriate macro.

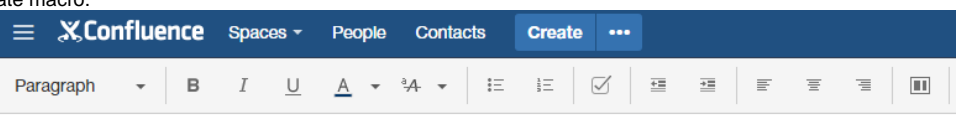

TeamCity Confluence / Pages / TeamCity Confluence Home  $\mathbf{Q}_\mathbf{A}$  $\mathbf{r}$ 

## **TeamCity Confluence Home**

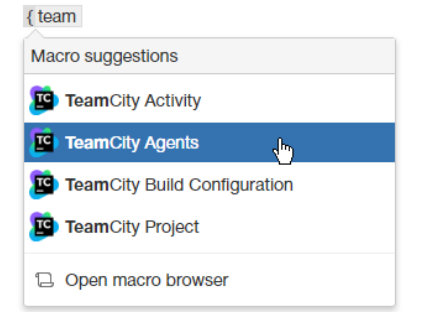

### **Editing an existing macro**

- 1. Locate the appropriate macro placeholder on the page and click it.
- 2. Choose Edit. A macro dialog window will open, where you can edit the parameters of the macro.

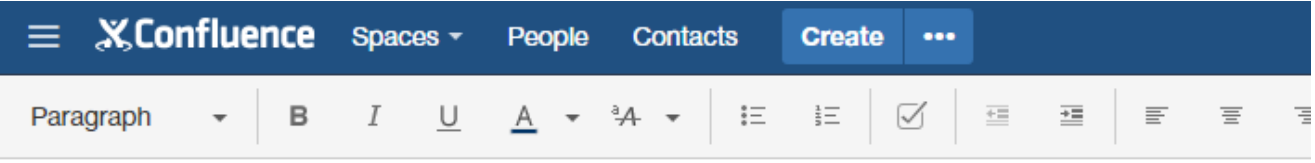

TeamCity Confluence / Pages / TeamCity Confluence Home \\ \

# TeamCity Confluence Home

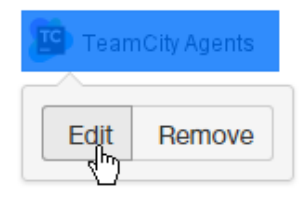

### **Deleting an existing macro**

- 1. Locate the appropriate macro placeholder on the page and click it.
- 2. Choose Remove. The macro placeholder is removed from the page.